## GET UP TO SPEED WITH YOUR SIGNUM EMULATOR RIGHT AWAY UICK START CARD

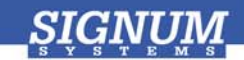

## JTAGjet-C166

- $\bullet$ Register at www.signum.com/myaccount.htm to qualify for tech support, S/W updates, manufacturer warranty, and special offers.
- o Insert CD Insert the Signum **JTAGjet** CD into the drive. The installation documentation is available from the initial Master Setup screen of the CD. After installation, the complete product documentation will be accessible through the Windows Start menu.
- $\mathbf e$ **Install USB driver** Plug the emulator into the USB port. If prompted by the Found *New Hardware wizard,* point to the SigUSB.inf **file** in the root of the CD. See USB 2.0 *Driver for JTAGjet and ADM51: Installation Instructions (jtagjet\_usb\_install.pdf)* for details if needed.
- **e**  Install software In the Master Setup dialog box select **Infineon C166S** to install Chameleon Debugger. For details, see *Chameleon/JTAGjet for the C166 Processor: Installation Instructions*  (jtagjetc166\_install.pdf).
- **6** Configure target Connect the JTAGjet to the target board, power the board, start Chameleon Debugger, and configure the target. For more information, see the *Installation Instructions*.

**Remember to register** at www.signum.com/myaccount.htm  $\blacksquare$